# Parchment Third Party Order (TPO)

Third Party Ordering allows third party requestors to order credentials for someone else, permitted they receive consent from the individual, or are an In-Network partner.

**TPO accounts should not be used to order your own credentials.**

### Creating a TPO Account

To create a TPO account, visit Parchment.com and select 'Create Account'

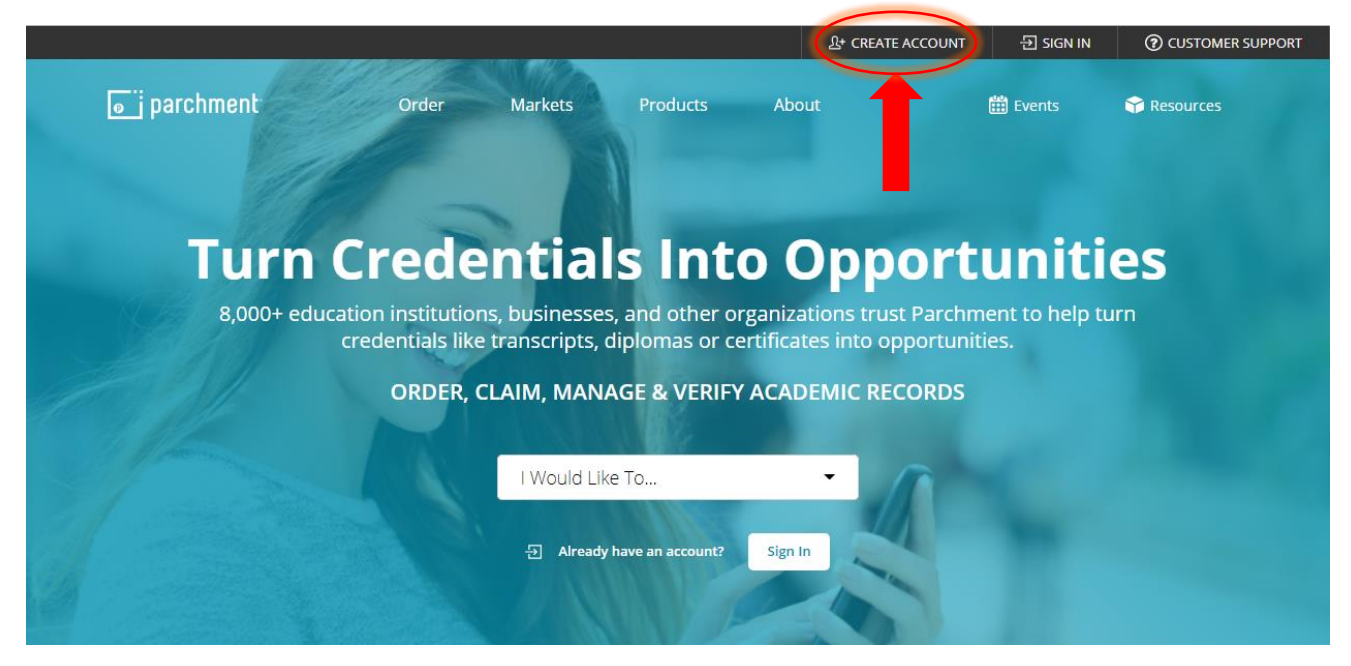

Next, select 'Third Parties or Verifiers'

## **Create Account**

Which of these best describes you?

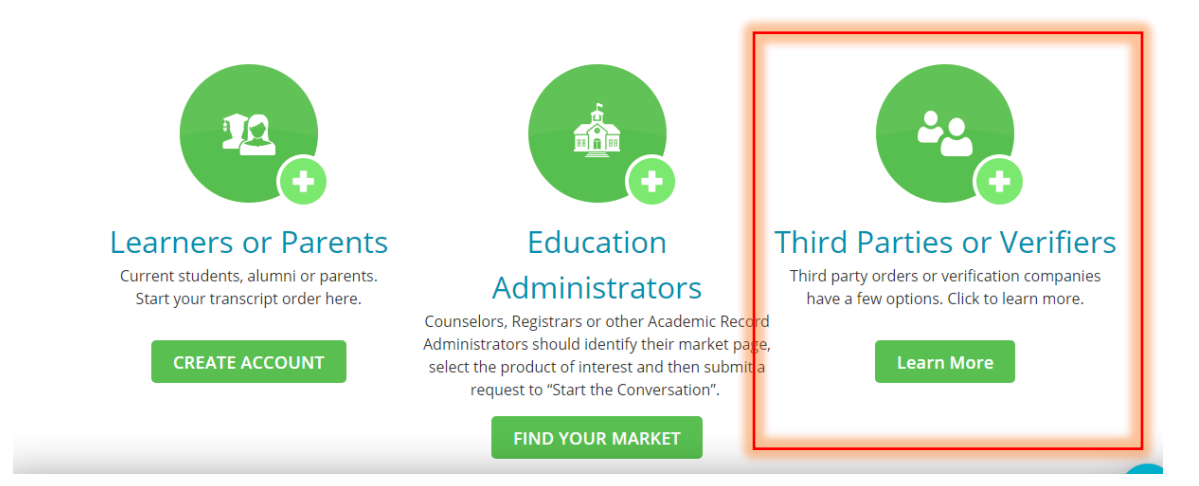

Scroll down the page and enter 'University of Pittsburgh' in the text box and click search

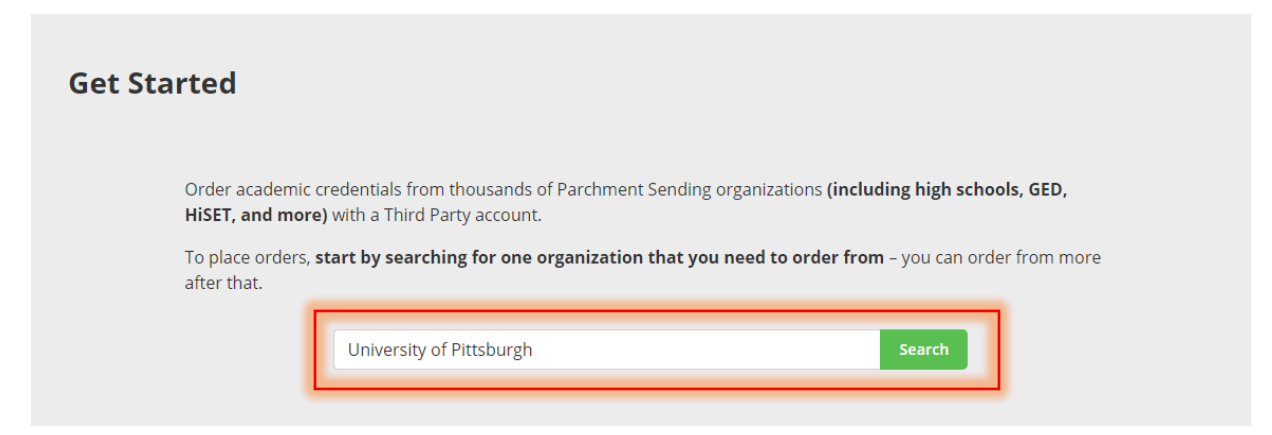

Select the University of Pittsburgh Parchment Send from the results page:

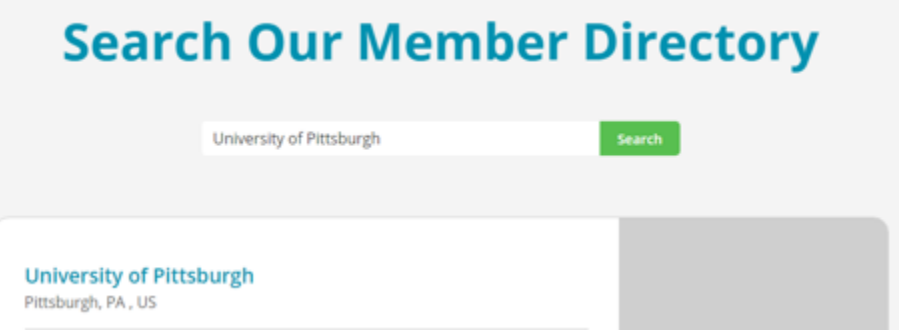

Next, a prompt will ensure you want to order someone else's credentials, and not your own. Third Parties should select the highlighted option and fill in the required fields to create an account:

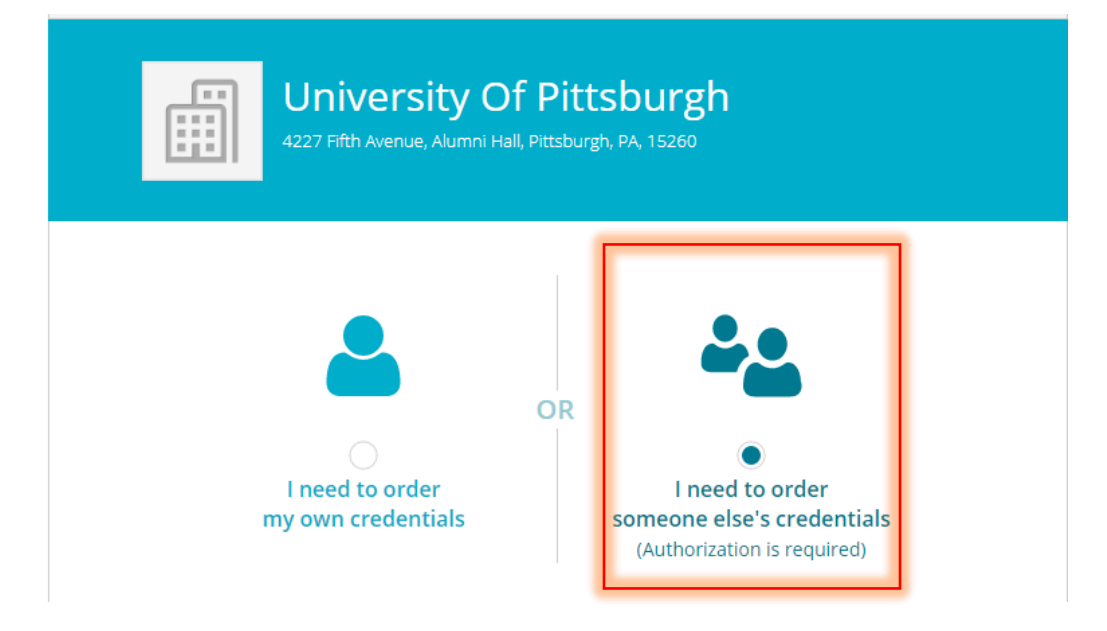

### Placing a TPO

Once creating an account, or signing in with an existing third party account, enter the school from which you need credential information, click search, and select the relevant Send account:

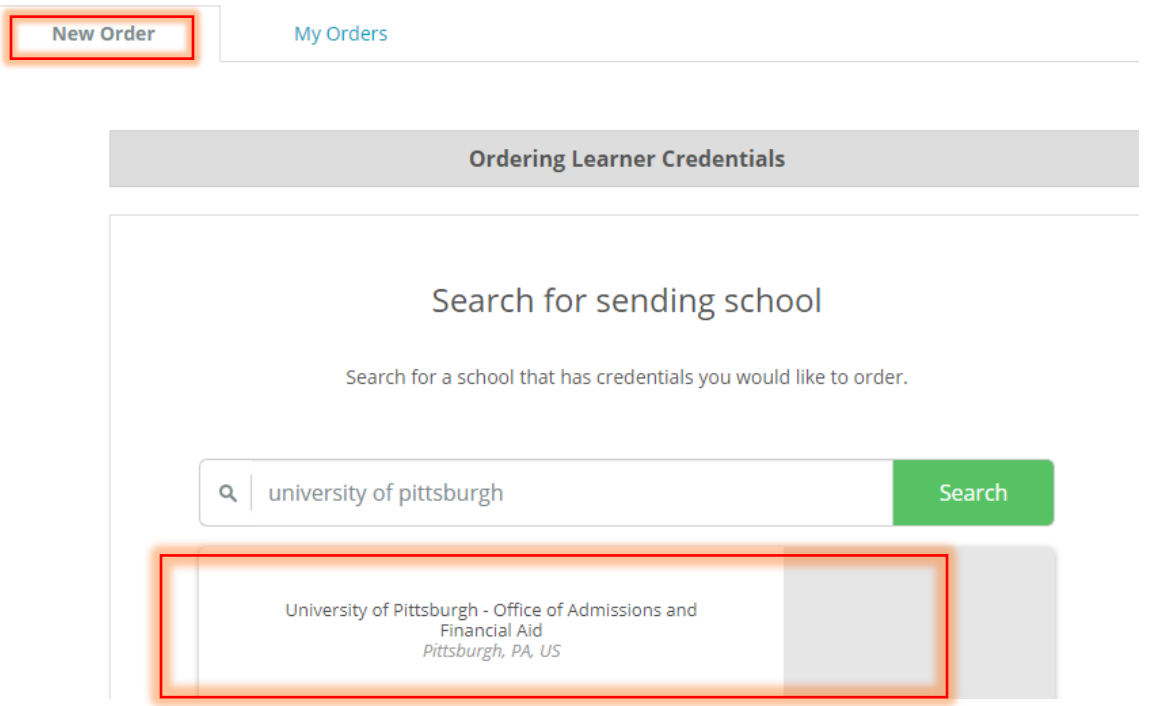

Note: a user can review orders already placed and its status by clicking on 'My Orders':

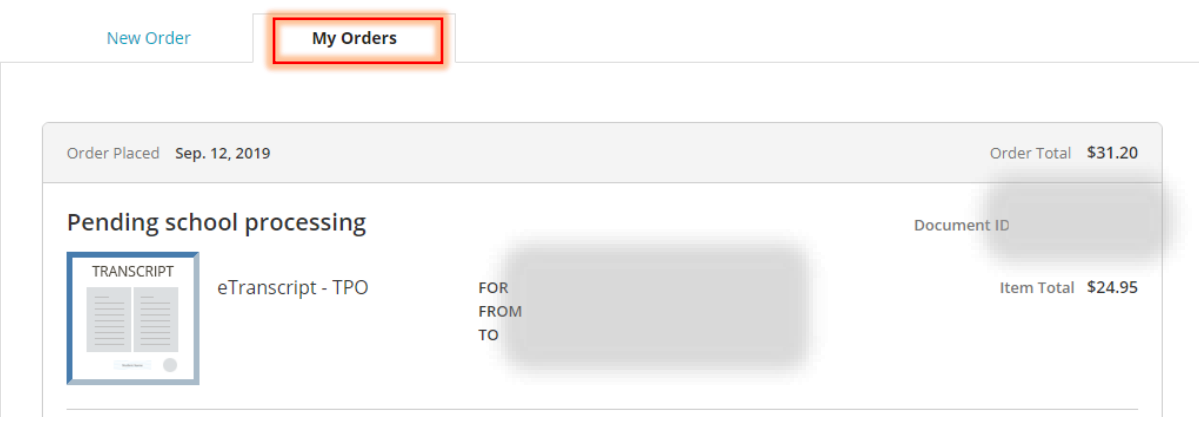

#### Enter the required (\*) information for the student's credentials being requested:

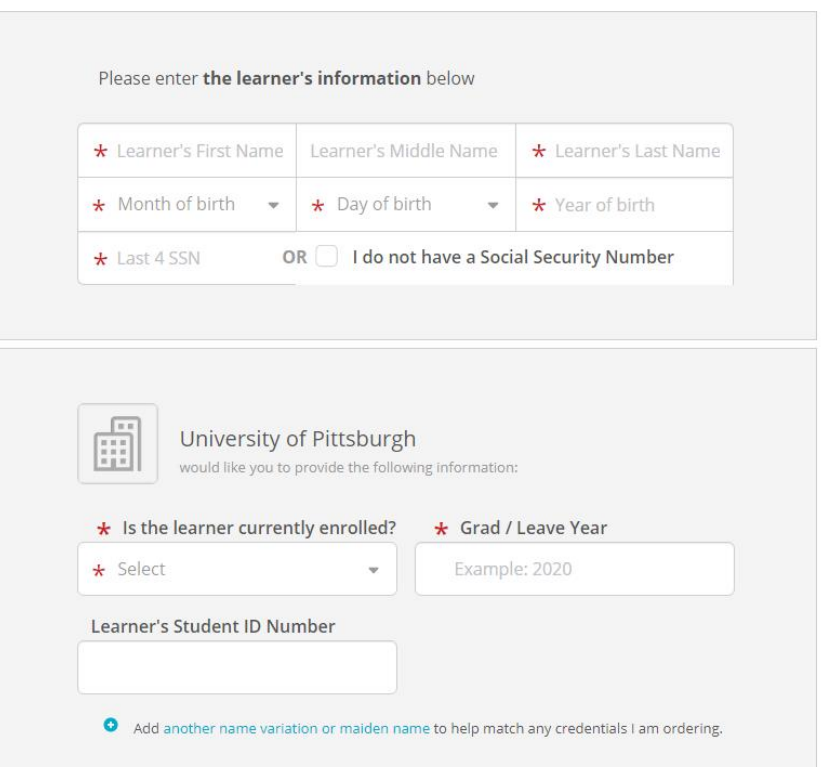

Note: Student ID Number is not required, but is helpful in locating the correct student

Select the type of document needed, i.e. electronic or paper transcript and/or electronic or paper enrollment verification:

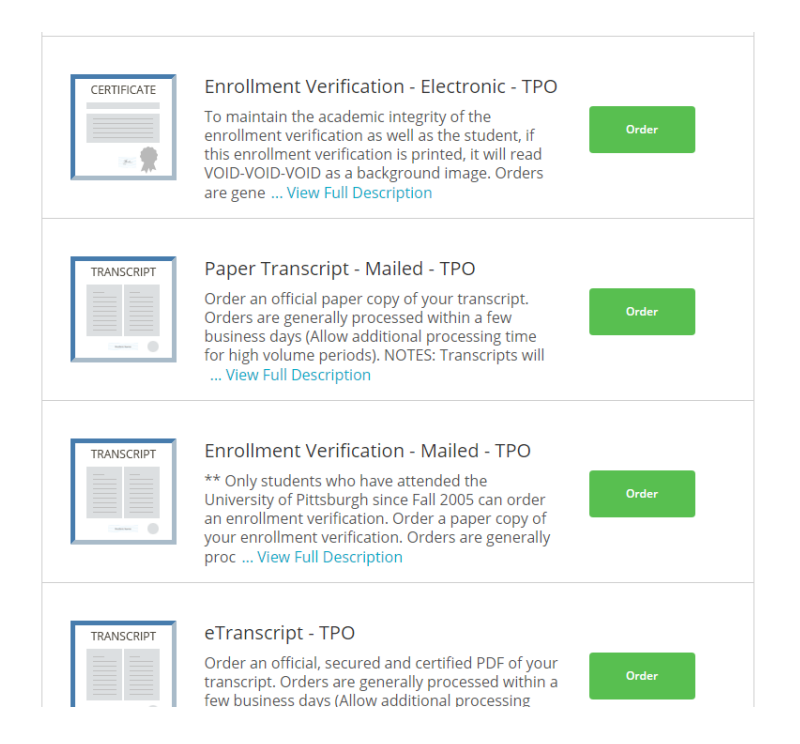

Once the document type is selected, the order destination will be displayed. Third party accounts have a permanently listed email address or physical address based on the data used when creating the account. Verify this is correct and click 'Continue'. Below is an example of an electronic order:

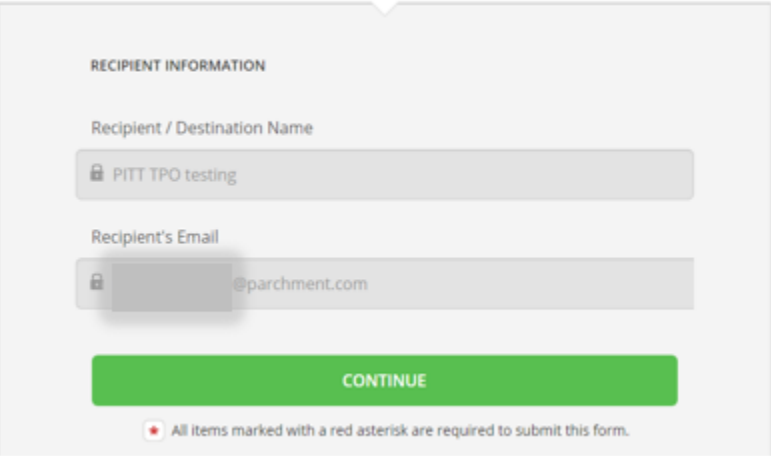

Review the order information. If something is incorrect, go 'BACK' and edit, or 'CANCEL'

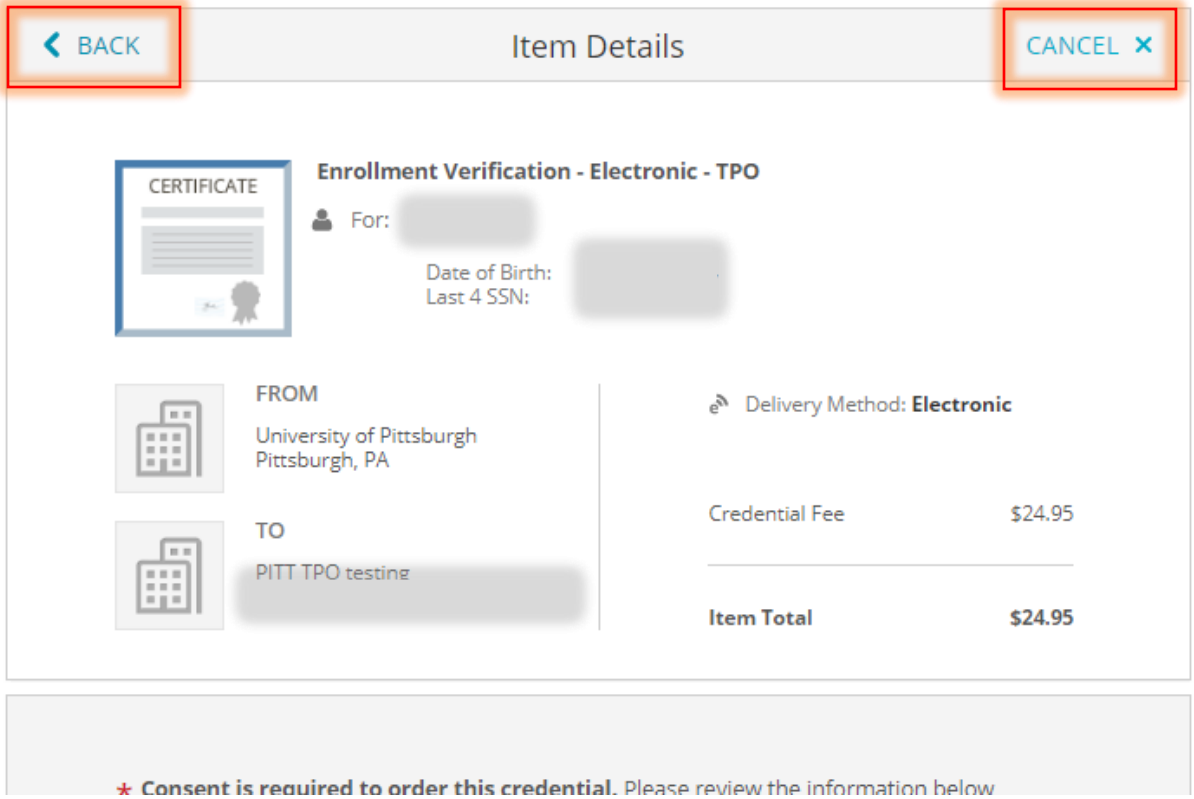

If the order information is correct, you must agree to the FERPA statement below the 'Item Details' section.

- A 'Consent Form' is not required, but preferred, for In-Network Partners
- A 'Consent Form' is required if you are not an In-Network party, *i.e., a Parchment client using the In-Network Platform*
	- o You may use your company or organization's consent form, provided the appropriate sections are filled out and signed by the student
	- o You may use the Parchment provided consent form by clicking the 'Download Consent Form' link. Please have the student complete the form and return it to you for upload.

### **We reserve the right to deny any request or contact the student for confirmation of authorization for any third party order request.**

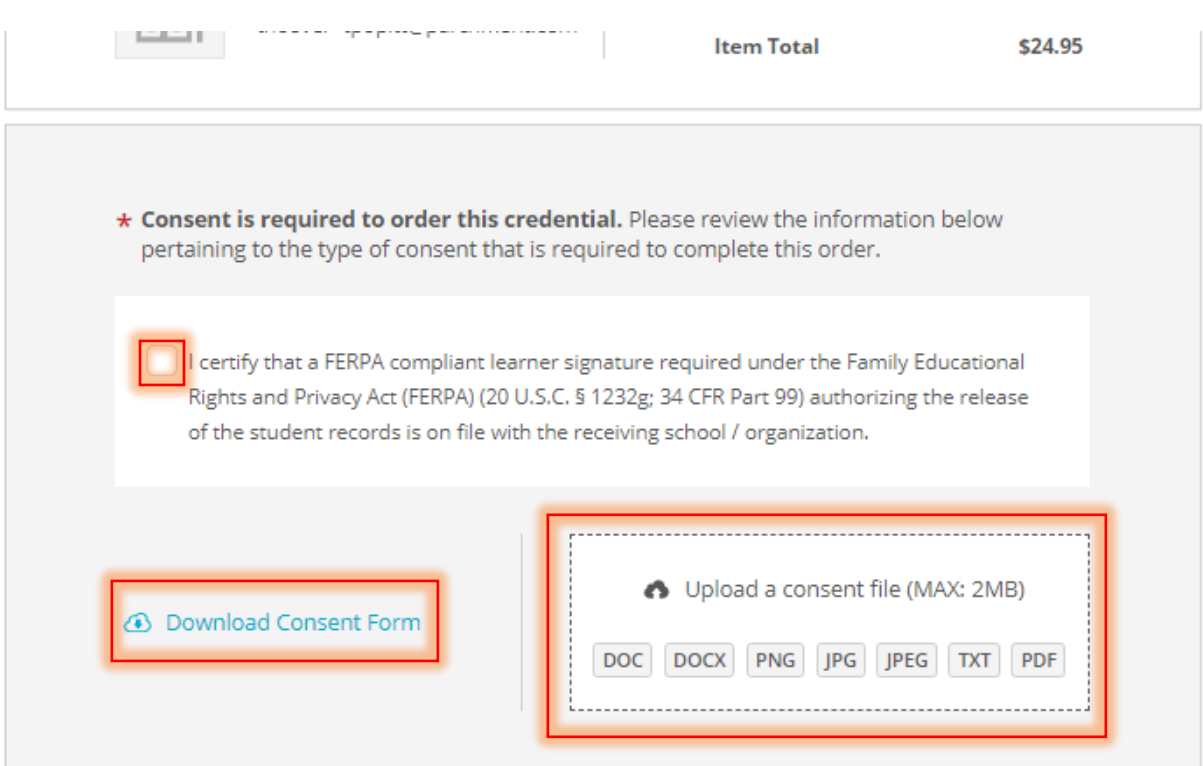

Once these steps are complete, click on 'Continue' to review your order one more time (you may edit or cancel during this step) before proceeding to checkout. If everything is correct, click 'Continue' again, enter your payment information and submit payment.

Note: There is a known bug, where if an item is removed from the shopping cart, the order will error out. You will receive a message in red (below) when attempting to checkout. If this occurs, you will need to start the order over again. A fix is expected sometime in Q1 2020.

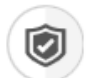

#### PARCHMENT SECURE PAYMENT GATEWAY

Parchment adheres to the highest level of PCI compliance and never stores your credit card information.

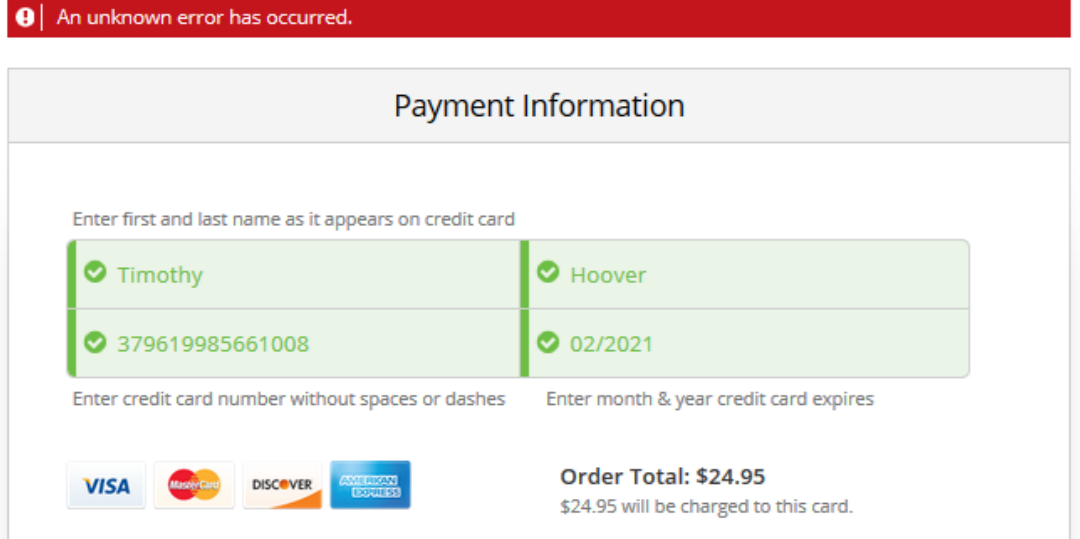